## Removing the Final Mark for Courses in Progress

There are two reasons this could happen:

- 1. Current year transcript records converted in with the final mark populated for courses still in session.
- 2. The process of Options > Calculate Averages was run at the school level in the Grades top tab > Transcripts side tab. This process should NOT be run unless the user intends to apply a final mark to ALL courses, sections and students on the screen.

To correct this:

## Step 1:

In the School view, select the Grades top tab

- 1. Click on the Transcripts side tab. Be patient  $-$  it is loading a lot of data.
- 2. Click the  $\blacksquare$  icon and set the transcript definition selection to All
- 3. In the Options menu, select Query.
- 4. In the New Query pop-up, use the following parameters:
	- a. Tables = Student Transcript
	- b. Fields = Final Mark
	- c. **Operator** = Is not empty  $>$  click Add
	- d. Tables = Master Schedule
	- e. Fields = Schedule Term
	- f. **Operator** = Equals
	- g. **Value** =  $FY$  > click And
	- h. Search based on = Current Year

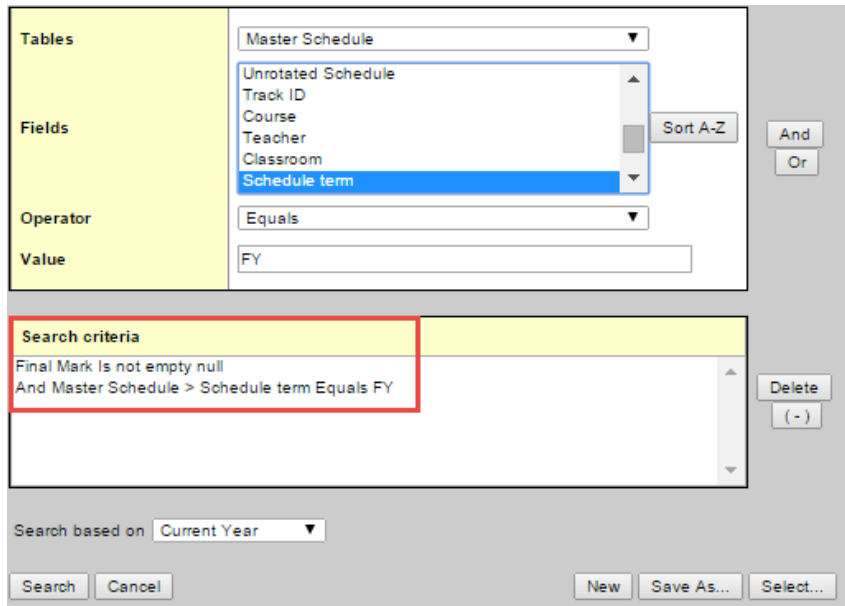

- i. If you want to use this query in the future, click Save As...
- j. Give the query a Name.
- k. Select the Owner type as appropriate for the users that will need this query.
- l. If you want the query to appear in the filter menu, click the Save as filter checkbox and set the Owner type as appropriate for the users that will need this filter.
- m. Click Save.
- 5. Click Search. All records with a schedule term of FY that have a final mark populated will be displayed.

## Step 2:

- 1. In the Options menu, select Modify List.
- 2. In the Final Mark field, click the  $\lll$  (pencil) icon. This will activate the fields.
- 3. Delete the values in the Final Mark column. Be sure to click the  $\blacksquare$  icon to save the changes!